## BHMT Student Application Steps: Updated January 2024

After completing the Ben Hudnall student agreement, you will reach the below landing page. If you are a returning student, log in. If you are new, select Create Account at the top.

|                       | EVENTS                      | A          |
|-----------------------|-----------------------------|------------|
|                       |                             | 111        |
| and the second second | Sign In                     |            |
| and the second        | Create Account Email        |            |
|                       |                             | -          |
| and the second second | Password                    | S Contract |
|                       | Fassword Show               |            |
|                       | Forgot your password?       |            |
| 3                     | i'm not a robot             |            |
| https://www.ocean.edu | resum Lutin<br>Privag-Terms | -          |

Note: Trouble logging in? Reach out to Calleigh Kearns: <u>ckearns@ocean.edu</u> | 732-255-0400 x 2359

Create your applicant account, including a password you will remember.

| ord *           |                 | Confirm Password * |  |
|-----------------|-----------------|--------------------|--|
|                 |                 |                    |  |
|                 |                 |                    |  |
|                 |                 |                    |  |
|                 | 2               |                    |  |
| I'm not a robot | reCAPTCHA       |                    |  |
|                 | Privacy - Terms |                    |  |

Continue into the application:

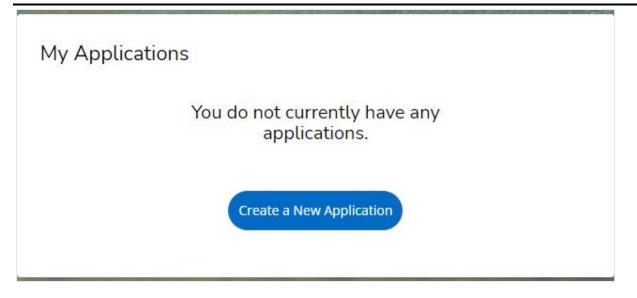

## Complete area of interest by-program.

NOTE: If you are entering a degree or certificate you will select those options.

| Student Type |     |      |  |  |
|--------------|-----|------|--|--|
|              |     |      |  |  |
|              |     |      |  |  |
| Back         | Sul | bmit |  |  |

## Complete area of interest by-program.

NOTE: If you are taking a Ben U course, use the next image as a guide to selecting an area of interest.

| I'm taking OCC classes to transfer to my current institution. | ~ |
|---------------------------------------------------------------|---|
| lease select your anticipated start term: *                   |   |
| Fall                                                          | ~ |
| anticipated Start Term: *                                     |   |
| 2022 Fall Term                                                | ~ |
| area of Study *                                               |   |
| Visiting                                                      | ~ |
| cademic Program *                                             |   |
| 2-Visiting Student (NON-DEGREE)                               | ~ |
|                                                               |   |

When you reach college plans be sure to select **you are part of the Ben Hudnall Memorial Trust partnership and include your NUID.** 

| New OCC Student (never attended Ocean before                                           | 2) 🗸   |
|----------------------------------------------------------------------------------------|--------|
| you are part of a partnership between OCC & a<br>ntity, please <mark>indicate</mark> : | nother |
| Ben Hudnall Memorial Trust                                                             | ~      |
| lease select your anticipated start term: *                                            | ~      |
| /hat is your NUID Number? *                                                            |        |

**Finish remaining sections and submit.** You will receive an email shortly with next steps and how to self-register/reserve your seat in class.